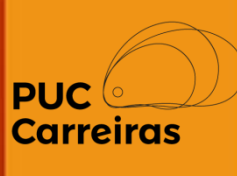

## Instruções para assinatura digital de documentos de monitoria

Aluno

Junho, 2023

Todos os documentos de Monitoria são assinados digitalmente pelos alunos e pela PUC Minas.

## **Aqui você terá informações de como assinar sua documentação de Monitoria.**

## **Fique atento!**

1- Após a divulgação de edital e seleção dos candidatos, o seu curso solicita o cadastro da sua contratação no APC.

2- Após o cadastro da sua contratação, ela passa pela análise do Setor de Estágio do seu Campus/Unidade. Se estiver tudo correto, o Setor de Estágio encaminhará o documento para sua assinatura digital.

### **Atenção**!

**Toda comunicação sobre documentação de estágio/monitoria é encaminhada para você no seu email padrão cadastrado na PUC Minas. Mantenha seu email sempre atualizado! Acesse seu SGA/Atualização Cadastral**

## Assinatura de documentos de Monitoria

3- Você receberá um email com o link e a orientação para que possa assinar o documento.

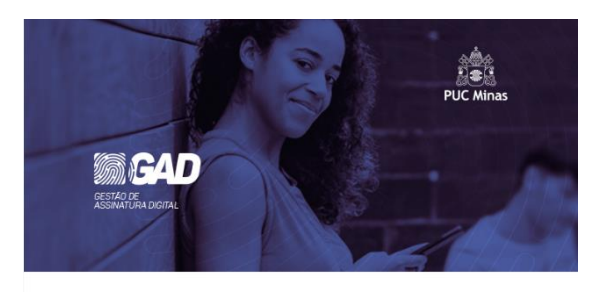

#### Prezado(a) Juliano. Documentos aguardando sua assinatura

A PUC MINAS - COORDENAÇÃO DE ESTÁGIO INTEGRADO (CEI) enviou os seguintes documentos e eles aguardam sua assinatura:

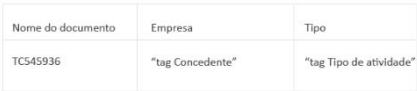

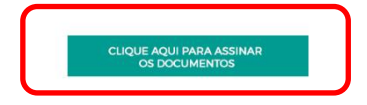

4- Caso não receba o email, você poderá visualizar os documentos pendentes através da página inicial do Sistema de Atividades e Práticas Curriculares (APC), clicando no banner "Documentos aguardando sua assinatura".

#### Bem-vindo ao APC

O Sistema de Atividades Práticas Curriculares (APC), se destina ao registro e controle das atividades curriculares dos alunos da PUC Minas. Para o registro de uma Nova Atividade de Estágio Não Obrigatório, clique na aba "Atividades" e, em seguida, no botão "Nova Atividade". A PUC Minas disponibiliza em seu Portal carreiras pucminas br/documentos os quias que orientam a utilização do sistema. O registro das demais Atividades Curriculares podem ser realizados por alunos, professores ou funcionários habilitados.

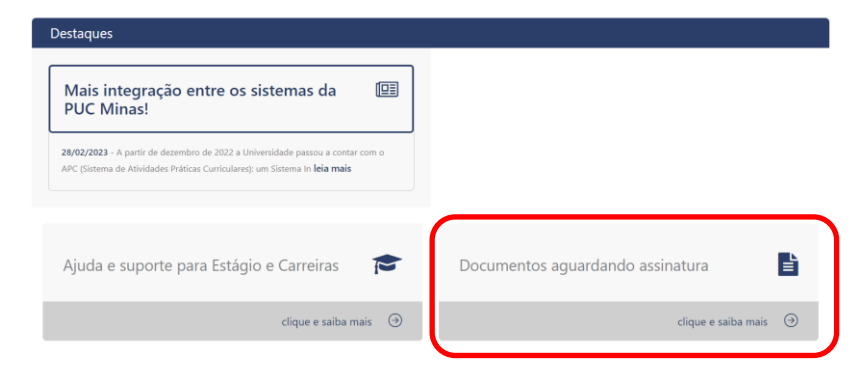

## Assinatura de documentos de Monitoria

5- Após **clicar no link** do documento, o aluno será **direcionado ao Portal GAD – Gestão de Assinatura Digital**, onde terá acesso a todos os documentos aguardando sua assinatura. Para assinar, basta selecionar o documento e clicar no botão "Assinar".

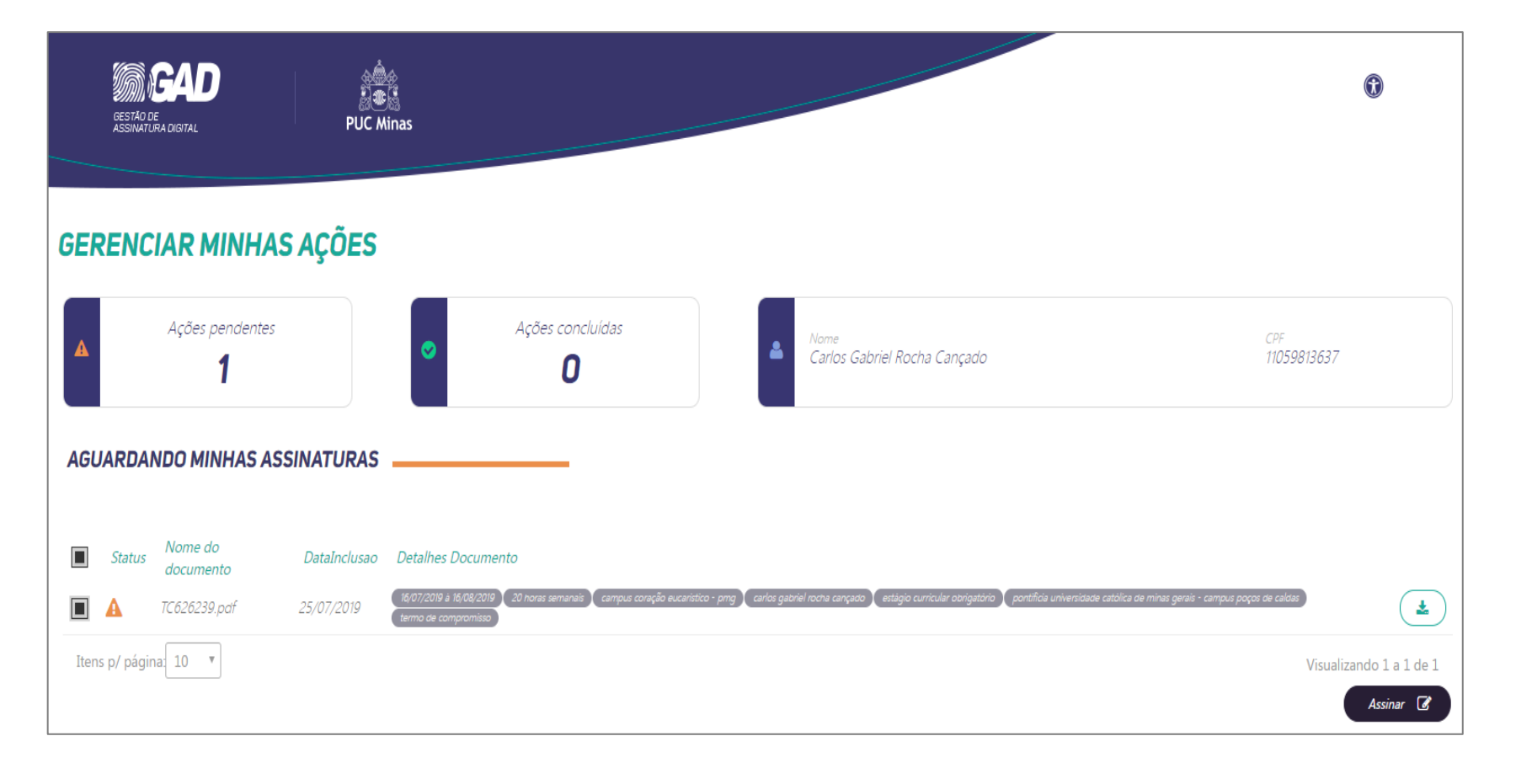

6- Após Clicar em "Assinar", você será direcionado a uma janela de confirmação de assinatura, na qual deverá preencher os dados solicitados, selecionar a opção de confirmação de leitura dos documentos e clicar em "Confirmar Assinatura".

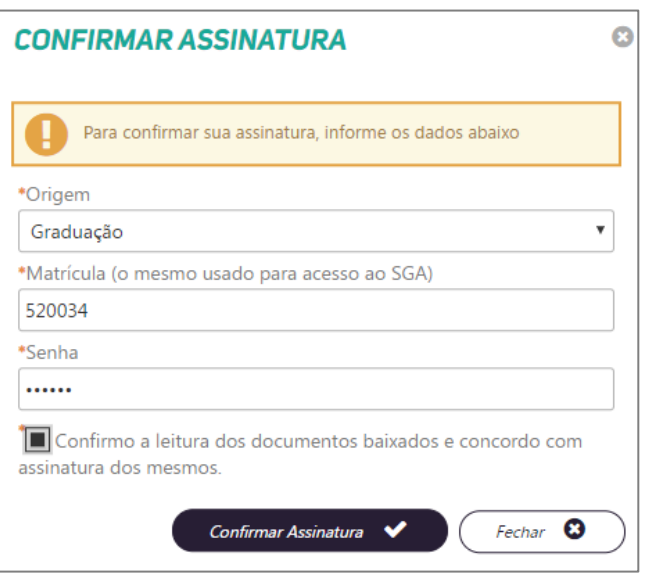

7- Após a assinatura, será exibida uma janela de confirmação, com os dados data e hora e número de protocolo da assinatura. Esse protocolo também será enviado para o seu email.

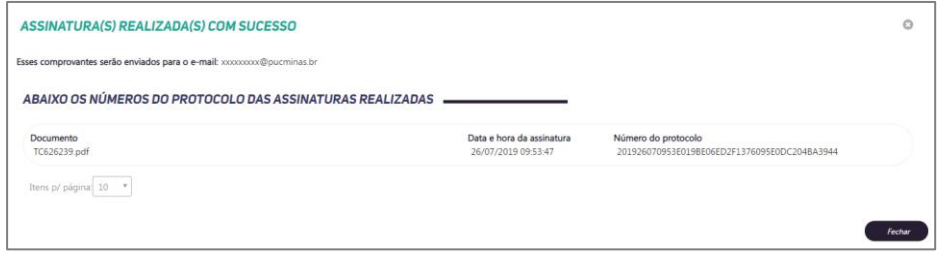

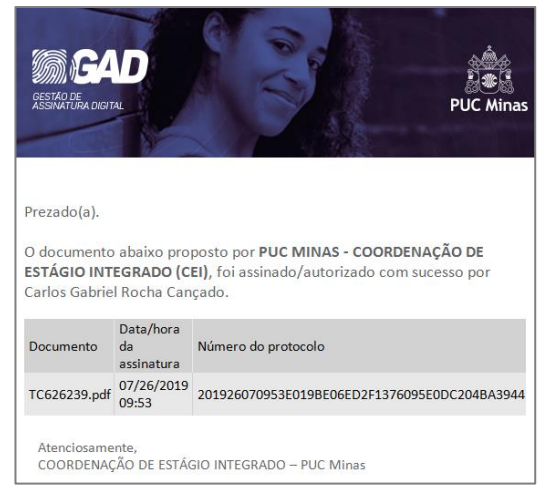

8- Após a sua assinatura, o documento passará para a assinatura da PUC Minas e a sua contratação será deferida pelo Setor de Estágio.

## **ATENÇÃO!**

## **Você só poderá iniciar a atividade com a documentação assinada e a sua contratação DEFERIDA no APC.**

**A PUC Minas só reconhece as atividades de monitoria devidamente regularizadas até o início da atividade.** 

**Em caso de dúvidas, procure a Secretaria do seu Curso ou Setor de Estágio do seu Campus/Unidade.**

# PUC<sup>C</sup>

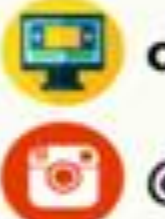

carreiras.pucminas.br

@puccarreiras